学校法人瓜生山学園 施設課 情報システム担当 作成⽇:2021/02/01 更新⽇:2023/11/13

# Microsoft365Apps インストールマニュアル

## 1.Microsoft へのサインイン

(1)Microsoft365 サイト(https://www.office.com/)にアクセスし、「サインイン」をクリックします。

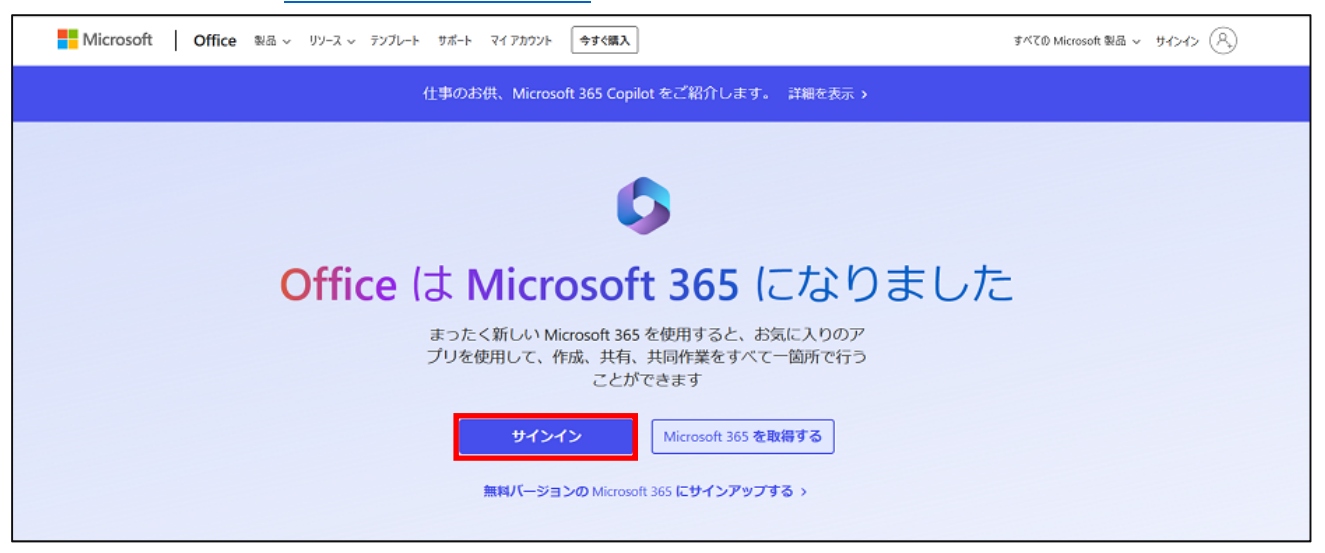

(2)以下の通り、サインインを進めてください。

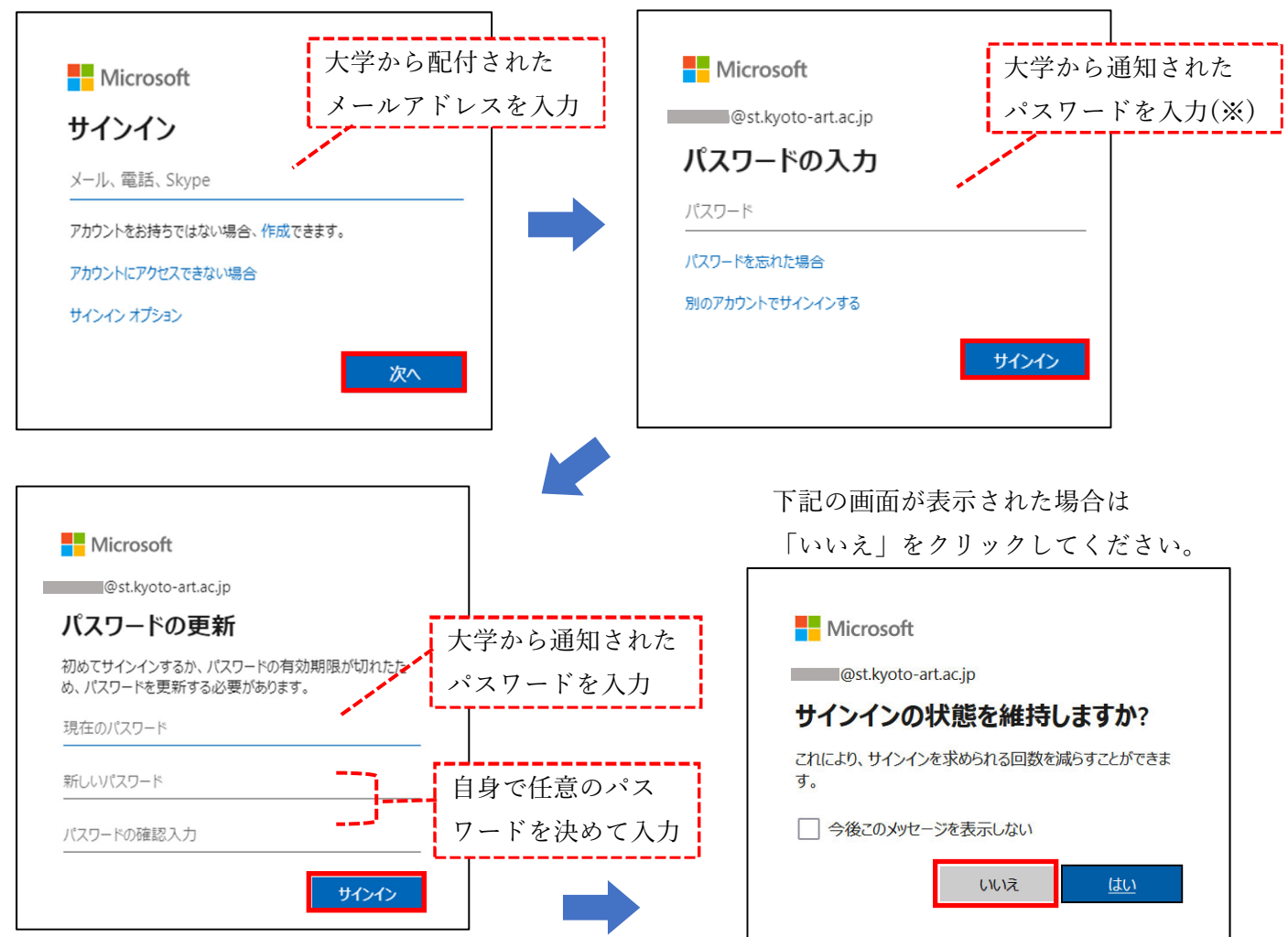

# ※Microsoft アカウントのパスワードについて 入学年度によりパスワードの通知方法が異なります。注意してください。 ・2020 年度以前に⼊学…⼤学メールアドレスにメールで通知 ・2021年度以降に入学…各種サービスアカウント通知書に記載して通知 ※大学から通知されたパスワードの利用は初回のサインイン時のみです。2回目以降は自身で 設定したパスワードを使⽤し、サインインしてください。

## 2.インストールファイルのダウンロード

(1)サインインすると次の画⾯が表⽰されますので、「アプリをインストール」をクリックし、 「Microsoft 365 Apps」をクリックします。

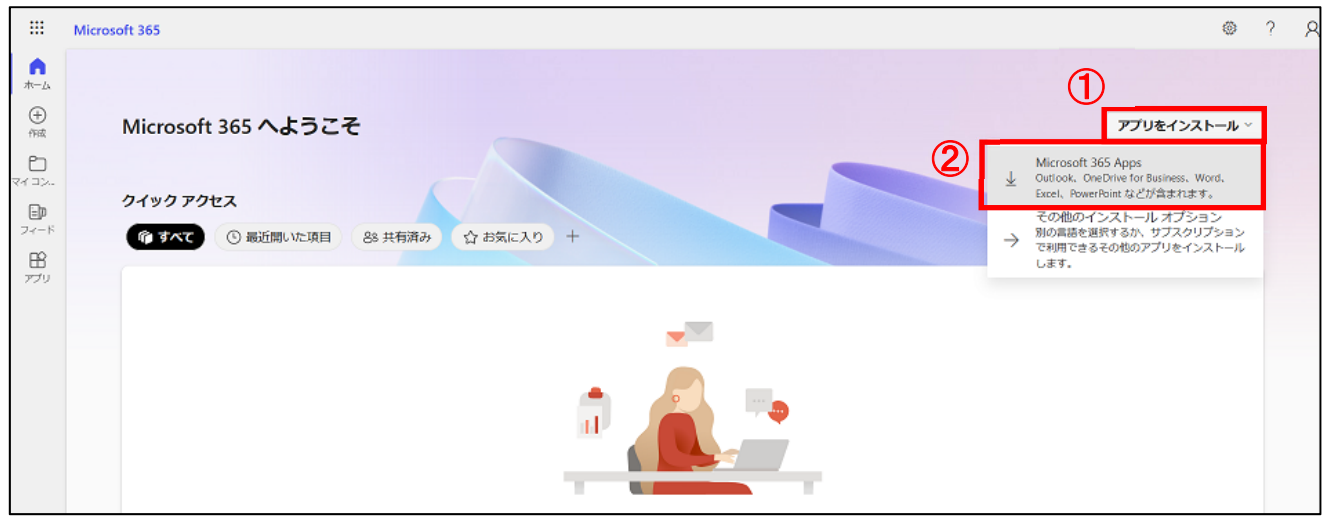

- (2)ブラウザによって表示が異なります。ご使用のブラウザの手順を確認し、ファイルを保存してください。 <GoogleChrome の場合>
	- ① 名前を付けて保存のウィンドウが表⽰されますので、保存場所を指定し「保存」をクリックします。

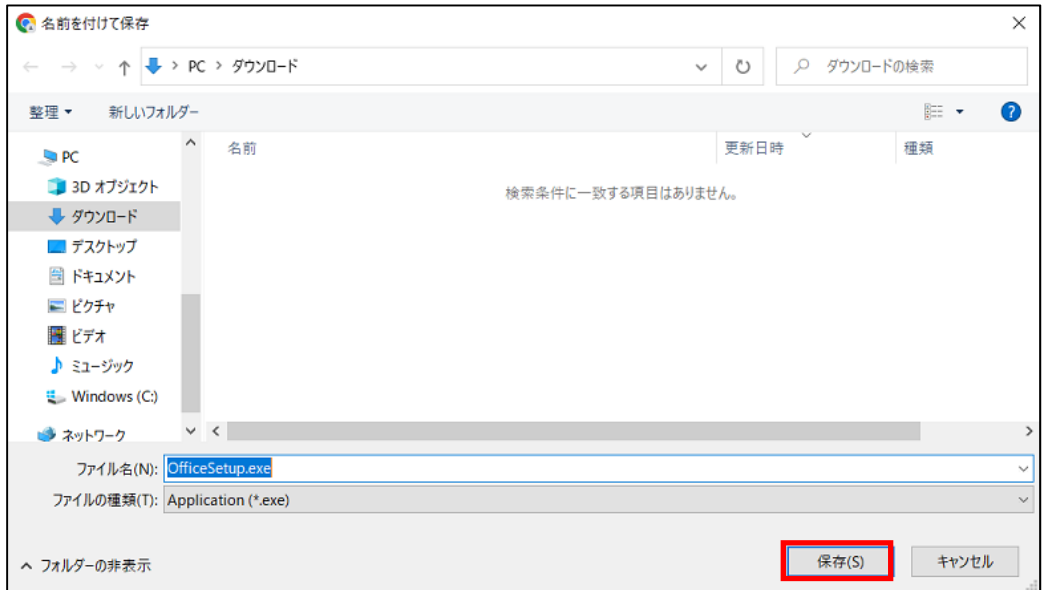

② ダウンロードした「OfficeSetup.exe」をクリックします。

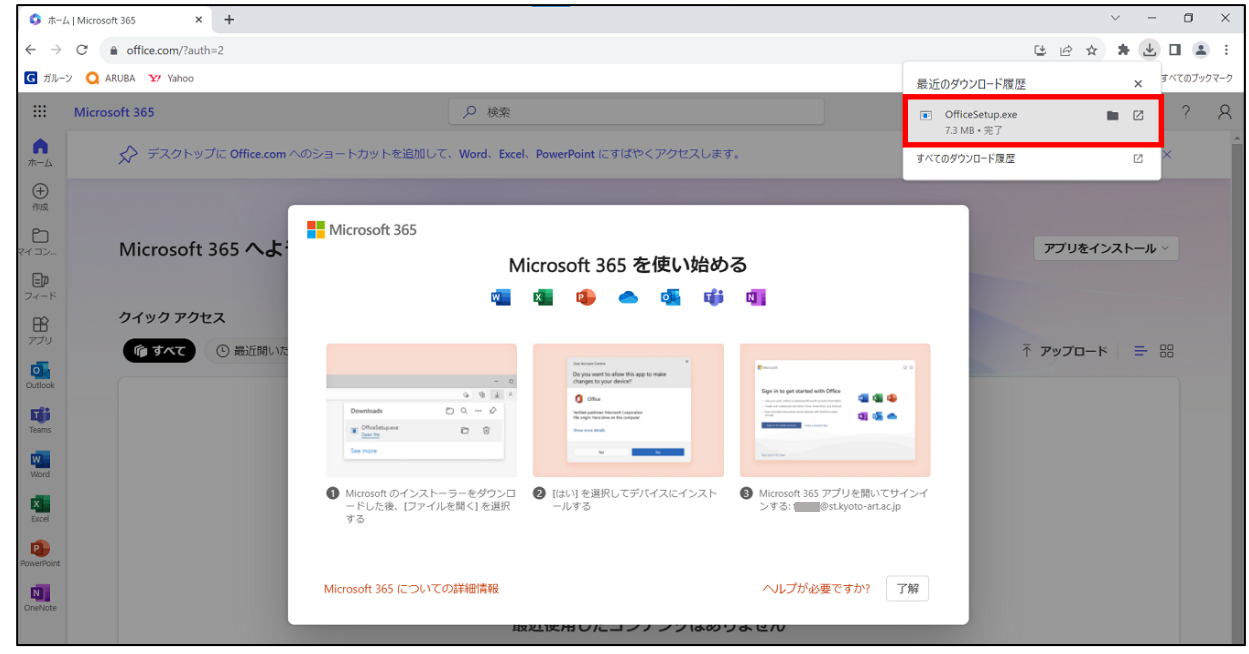

※「このアプリがデバイスに変更を加えることを許可しますか?」の画面が表示された場合は、 「はい」を選択してください。

<Microsoft edge の場合>

① 「開く」をクリックする。

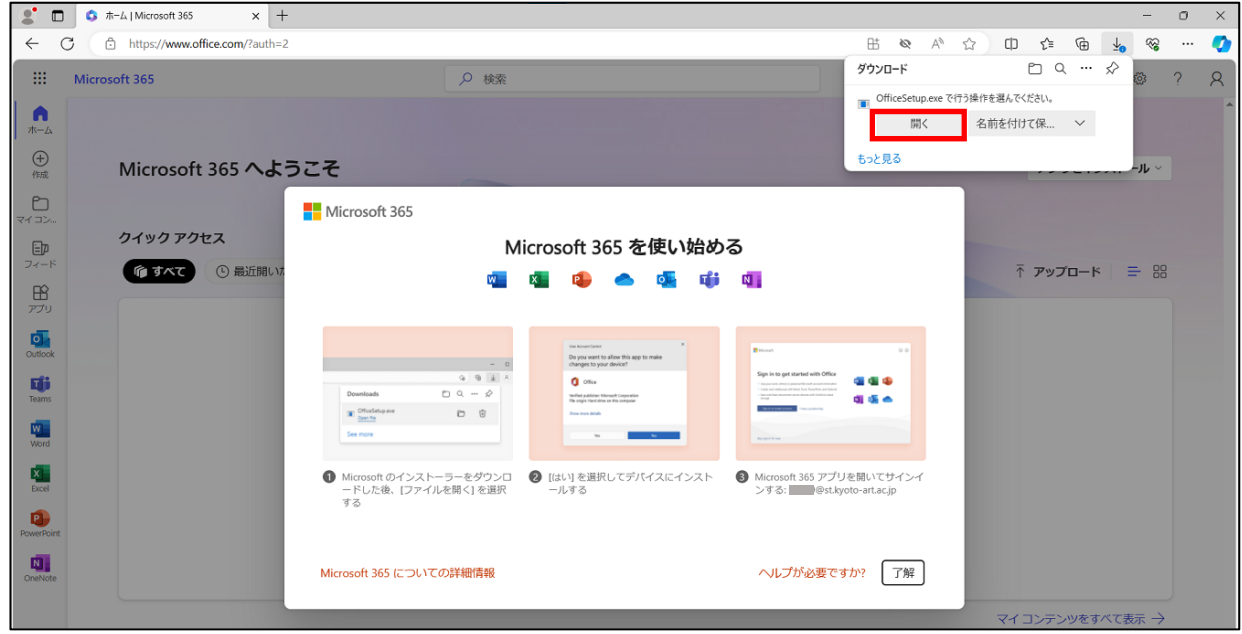

②「このアプリがデバイスに変更を加えることを許可しますか?」と画⾯が表⽰されますので、 「はい」をクリックします。

#### 3.Microsoft 365 Apps のインストール

インストールが開始されますので、下図のように「準備ができました。」と表⽰されるまで待ってください。 インストールが完了したら、「閉じる」をクリックします。

※インストール中は画⾯を閉じたり、インターネット接続を切断しないようにしてください。

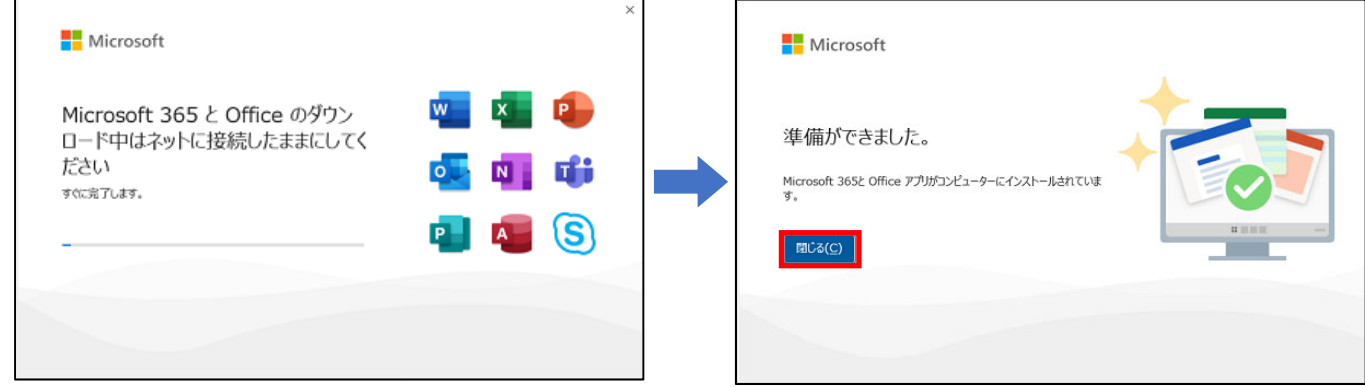

#### 4.ライセンス認証

(1)インストールが完了したら、Windows のスタートボタン Hall をクリックし、Excel をクリックします。 以下の画面が表示されたら、「閉じる」をクリックします。

(説明では Excel を使用していますが、別の Office ソフトでも構いません。)

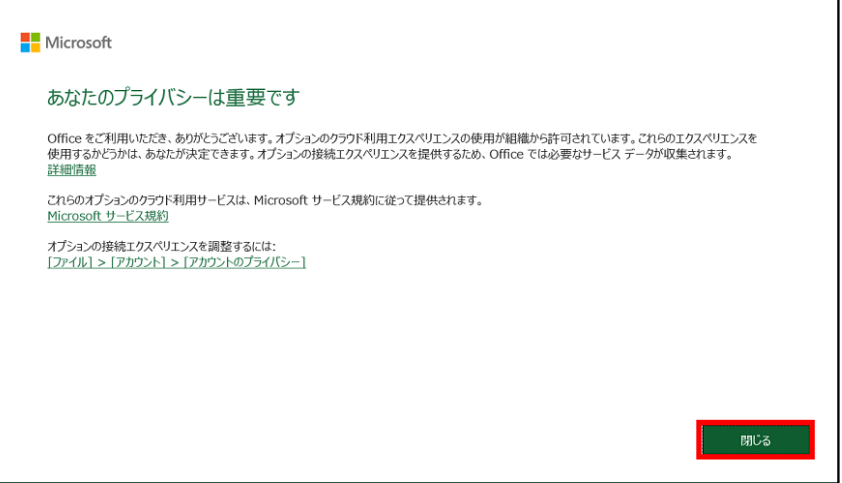

(2)「サインイン」をクリックします。

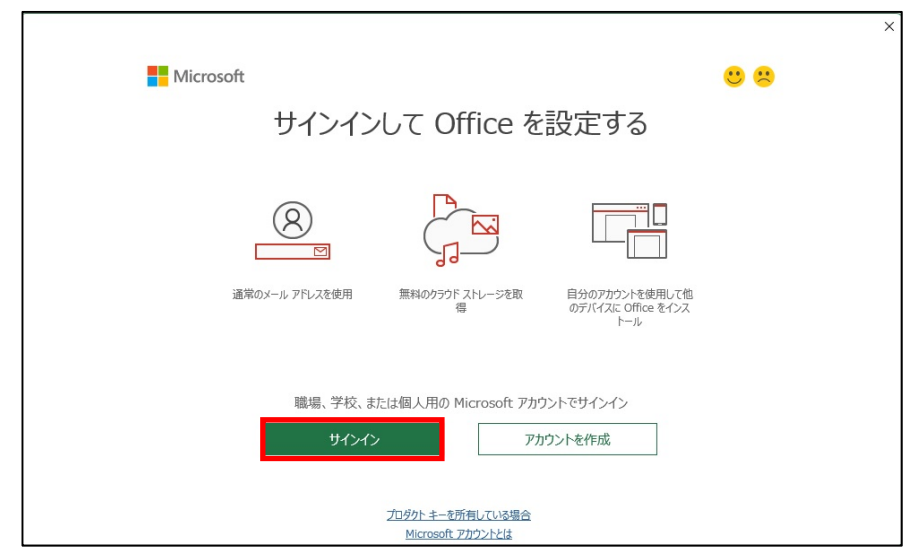

(3)ライセンス認証画⾯が表⽰されますので以下の通り、サインインを進めてください。

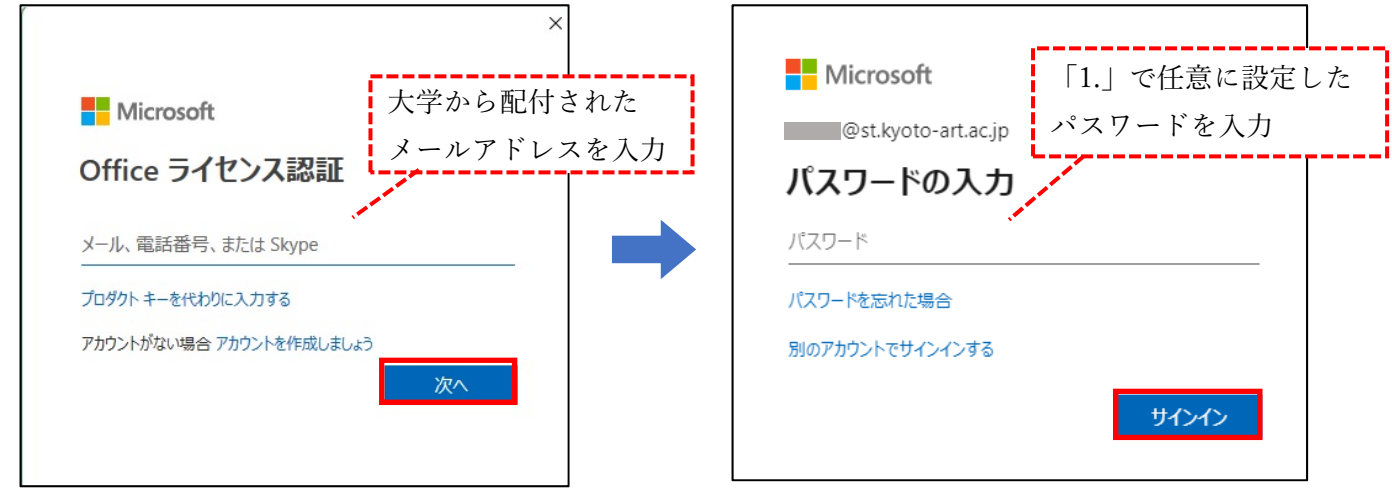

(4)Office アプリケーションの右上に自分の氏名が表示されたら、インストール完了です。

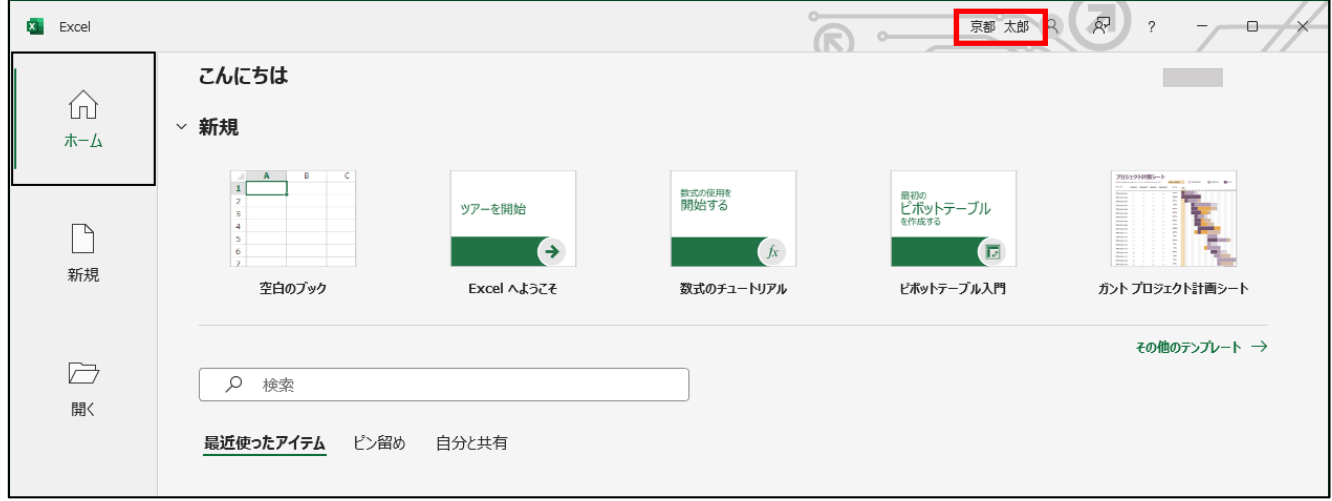

下記のような画⾯が表⽰された場合は、「組織がデバイスを管理できるよう にする」のチェックを外し、 「いいえ、このアプリのみにサインインします」 をクリックしてください。

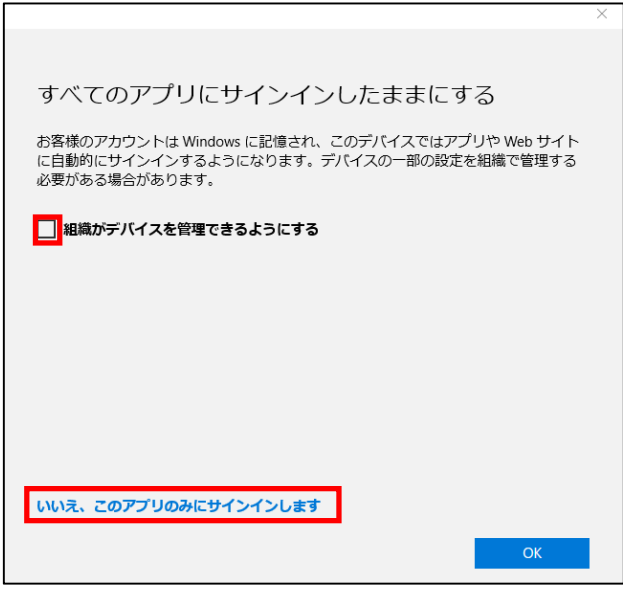

以上です。